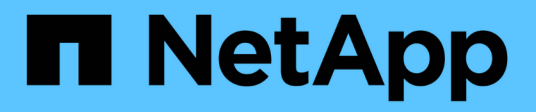

## **Amministrare**

ONTAP Select

NetApp April 19, 2024

This PDF was generated from https://docs.netapp.com/it-it/ontap-select/concept\_adm\_before.html on April 19, 2024. Always check docs.netapp.com for the latest.

# **Sommario**

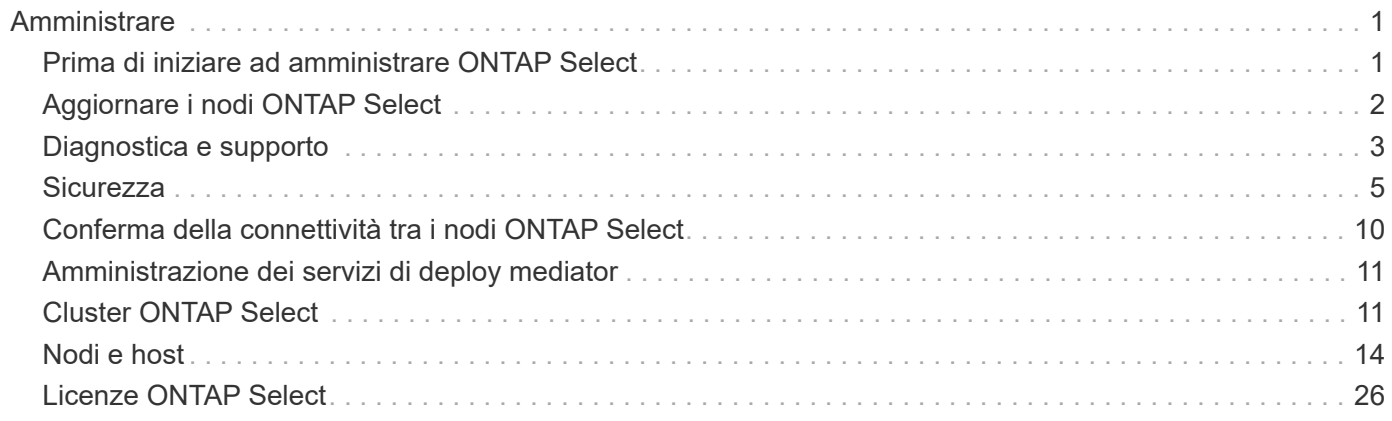

# <span id="page-2-0"></span>**Amministrare**

## <span id="page-2-1"></span>**Prima di iniziare ad amministrare ONTAP Select**

Dopo aver creato un cluster ONTAP Select, è possibile supportare la distribuzione eseguendo varie attività amministrative. Ci sono alcune considerazioni di carattere generale da tenere presente.

In generale, le procedure che è possibile eseguire utilizzando l'interfaccia Web di implementazione sono suddivise in una delle tre categorie.

#### **Implementare un cluster ONTAP Select**

È possibile implementare un cluster a nodo singolo o a più nodi. Vedere ["Implementare un cluster ONTAP](https://docs.netapp.com/it-it/ontap-select/task_deploy_cluster.html) [Select"](https://docs.netapp.com/it-it/ontap-select/task_deploy_cluster.html) per ulteriori informazioni.

#### **Eseguire una procedura con un cluster ONTAP Select esistente**

Le procedure amministrative sono organizzate in varie categorie, ad esempio *Security* e *Clusters*.

#### **Eseguire una procedura sull'utilità di implementazione**

Esistono diverse procedure specifiche per la distribuzione (ad esempio, la modifica della password dell'amministratore).

## **Amministrare ONTAP Select**

Nell'ambito del supporto di ONTAP Select sono disponibili numerose procedure amministrative. Inoltre, sono disponibili procedure specifiche per l'utilità di amministrazione di Deploy. Le procedure più importanti sono illustrate di seguito. In generale, tutti utilizzano l'interfaccia utente Web di implementazione.

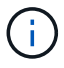

Puoi anche farlo ["utilizzare l'interfaccia della riga di comando"](https://docs.netapp.com/us-en/ontap-select/task_cli_signing_in.html) Per amministrare ONTAP Select.

## **Eseguire una configurazione ONTAP aggiuntiva**

Dopo l'implementazione di un cluster ONTAP Select, è possibile configurare e gestire il cluster proprio come avviene per un sistema ONTAP basato su hardware. Ad esempio, è possibile utilizzare ONTAP System Manager o l'interfaccia a riga di comando di ONTAP per configurare il cluster ONTAP Select.

#### **Software client NetApp**

È possibile connettersi a ONTAP Select utilizzando il seguente software client NetApp supportato:

- Gestore di sistema di ONTAP
- Active IQ Unified Manager
- OnCommand Insight
- OnCommand Workflow Automation
- SnapCenter
- Virtual Storage Console per VMware vSphere

Per identificare le versioni supportate del software client, consultare ["Tool di matrice di interoperabilità NetApp".](https://mysupport.netapp.com/matrix/) Se il software client supporta ONTAP 9, la stessa versione è supportata anche con ONTAP Select.

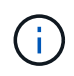

L'utilizzo di SnapCenter e dei relativi plug-in richiede licenze basate su server. La licenza del sistema storage dei plug-in SnapCenter non è attualmente supportata con ONTAP Select.

Qualsiasi altro software client NetApp non incluso nell'elenco non è supportato da ONTAP Select.

#### **Possibili opzioni di configurazione**

Durante la configurazione del cluster sono disponibili diverse opzioni, tra cui:

- Creazione della configurazione di rete
- La disposizione dei tuoi aggregati
- Creazione delle macchine virtuali per lo storage dei dati (SVM)

#### **Licenze acquistate con capacità di storage**

Se si decide di non installare i file di licenza con capacità di storage durante l'implementazione del cluster ONTAP Select, è necessario acquisire e installare i file di licenza prima della scadenza del periodo di tolleranza per i cluster eseguiti con una licenza acquistata.

#### **Aggregati mirrorati**

Esistono dischi di riserva dati creati dall'utility di amministrazione di Deploy su ciascun nodo ONTAP Select dallo spazio datastore utilizzabile (ad esempio, Pool0 e Pool1). Per implementare la disponibilità elevata per i dati su un cluster a più nodi, è necessario creare un aggregato mirrorato utilizzando queste parti di ricambio.

## <span id="page-3-0"></span>**Aggiornare i nodi ONTAP Select**

Dopo aver implementato un cluster ONTAP Select, è possibile aggiornare l'immagine ONTAP in ciascun nodo del cluster in base alle necessità.

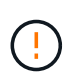

Non è possibile utilizzare l'utility di amministrazione di Deploy per eseguire gli aggiornamenti dei nodi ONTAP Select esistenti. L'utility di implementazione può essere utilizzata solo per creare nuovi cluster ONTAP Select.

## **Procedura generale**

Per aggiornare un nodo ONTAP Select esistente, attenersi alla procedura descritta di seguito.

1. Accedere alla pagina dei download nel NetApp Support Site.

["Download del supporto NetApp"](https://mysupport.netapp.com/site/downloads)

- 2. Fare clic su **aggiornamento nodo ONTAP Select**.
- 3. Selezionare e scaricare l'immagine di aggiornamento appropriata, rispondendo a tutti i prompt in base alle necessità.

Prima di aggiornare un nodo ONTAP Select, consultare le Note di rilascio per ulteriori informazioni e le procedure necessarie.

4. Aggiornare il nodo ONTAP Select utilizzando le procedure di aggiornamento standard di ONTAP con il file di aggiornamento di ONTAP Select. Per informazioni sui percorsi di aggiornamento supportati, vedere ["Percorsi di aggiornamento ONTAP supportati"](https://docs.netapp.com/us-en/ontap/upgrade/concept_upgrade_paths.html).

## **Ripristinare un nodo ONTAP Select**

Non è possibile ripristinare un nodo ONTAP Select a una versione precedente a quella su cui è stato installato originariamente. Ad esempio:

#### **ONTAP Select 9,7 viene installato inizialmente**

È possibile aggiornare il nodo alla versione 9,8 e ripristinare la versione 9,7, se necessario.

#### **ONTAP Select 9,8 viene installato inizialmente**

Non è possibile ripristinare la versione 9,7 perché questa versione è precedente alla versione installata originariamente.

## **Utilizzare il driver di rete VMXNET3**

VMXNET3 è il driver di rete predefinito incluso nelle nuove implementazioni del cluster su VMware ESXi. Se si aggiorna un nodo ONTAP Select esistente che esegue ONTAP Select 9,4 o versione precedente, il driver di rete non viene aggiornato automaticamente. È necessario eseguire l'aggiornamento manuale a VMXNET3. Contattare il supporto NetApp per assistenza con l'aggiornamento.

#### **Informazioni correlate**

• ["Panoramica sull'aggiornamento di ONTAP"](https://docs.netapp.com/us-en/ontap/upgrade/index.html)

## <span id="page-4-0"></span>**Diagnostica e supporto**

Esistono diverse attività di diagnostica e supporto correlate che è possibile eseguire nell'ambito dell'amministrazione di ONTAP Select.

## **Configurare il sistema di distribuzione**

È necessario impostare i parametri di configurazione di sistema di base che influiscono sul funzionamento dell'utilità di implementazione.

#### **A proposito di questa attività**

I dati di configurazione dell'implementazione vengono utilizzati da AutoSupport.

#### **Fasi**

- 1. Accedere all'interfaccia utente Web dell'utilità di implementazione utilizzando l'account amministratore.
- 2. Fare clic sulla scheda **Administration** nella parte superiore della pagina.
- 3. Fare clic su **Impostazioni e AutoSupport**, quindi su .
- 4. Fornire i dati di configurazione appropriati per l'ambiente e fare clic su **Modify** (Modifica).

Se si utilizza un server proxy, è possibile configurare l'URL del proxy come segue: http://USERNAME:PASSWORD@<FQDN|IP>:PORT

#### Esempio

```
http://user1:mypassword@proxy.company-demo.com:80
```
## **Visualizzare i messaggi di evento distribuzione ONTAP Select**

L'utility ONTAP Select Deploy include una funzione di registrazione degli eventi che fornisce informazioni sull'attività del sistema. È necessario visualizzare il contenuto del registro eventi per eseguire il debug di qualsiasi problema o quando richiesto dal supporto.

#### **A proposito di questa attività**

È possibile filtrare l'elenco dei messaggi di evento in base a diverse caratteristiche, tra cui:

- Stato
- Tipo
- Categoria
- Istanza
- Ora
- Descrizione

#### **Fasi**

- 1. Accedere all'interfaccia utente Web dell'utilità di implementazione utilizzando l'account amministratore.
- 2. Fare clic sulla scheda **Administration** nella parte superiore della pagina.
- 3. Fare clic su **Eventi e lavori**, quindi su **Eventi**.
- 4. Facoltativamente, fare clic su **Filter** (filtro) e creare un filtro per limitare i messaggi di evento visualizzati.

## **Abilitare AutoSupport**

È possibile attivare e disattivare la funzione AutoSupport in base alle esigenze.

#### **A proposito di questa attività**

AutoSupport è il principale strumento di troubleshooting utilizzato da NetApp per il supporto di ONTAP Select. Pertanto, non disattivare AutoSupport se non strettamente necessario. Se si disattiva AutoSupport, i dati vengono ancora raccolti ma non trasmessi a NetApp.

#### **Fasi**

- 1. Accedere all'interfaccia utente Web dell'utilità di implementazione utilizzando l'account amministratore.
- 2. Fare clic sulla scheda **Administration** nella parte superiore della pagina.
- 3. Fare clic su **Impostazioni e AutoSupport**, quindi su .
- 4. Attivare o disattivare la funzione AutoSupport in base alle esigenze.

## **Generare e scaricare un pacchetto AutoSupport**

ONTAP Select include la capacità di generare un pacchetto AutoSupport. Si consiglia di generare un pacchetto per eseguire il debug di qualsiasi problema o quando richiesto dal supporto.

#### **A proposito di questa attività**

È possibile generare i seguenti pacchetti AutoSupport sotto la direzione e la guida del supporto NetApp:

- Distribuzione dei file di log creati dall'utilità di implementazione di ONTAP Select
- Risoluzione dei problemi risoluzione dei problemi e informazioni di debug sugli host hypervisor e sui nodi ONTAP Select

• Performance informazioni sulle performance degli host hypervisor e dei nodi ONTAP Select

#### **Fasi**

- 1. Accedere all'interfaccia utente Web dell'utilità di implementazione utilizzando l'account amministratore.
- 2. Fare clic sulla scheda **Administration** nella parte superiore della pagina.
- 3. Fare clic su **Impostazioni e AutoSupport**, quindi su .
- 4. Fare clic su **generate** (genera).
- 5. Selezionare il tipo e fornire una descrizione per il pacchetto; è possibile specificare un numero di caso.
- 6. Fare clic su **generate** (genera).

A ciascun pacchetto AutoSupport viene assegnato un numero di identificazione della sequenza univoco.

7. Facoltativamente, in **Cronologia AutoSupport**, selezionare il pacchetto corretto e fare clic sull'icona di download per salvare il file AutoSupport sulla workstation locale.

## <span id="page-6-0"></span>**Sicurezza**

Esistono diverse attività correlate che è possibile eseguire nell'ambito della protezione di un'implementazione ONTAP Select.

## **Modificare la password dell'amministratore di distribuzione**

È possibile modificare la password per l'account Deploy virtual machine Administrator in base alle esigenze utilizzando l'interfaccia utente Web.

#### **Fasi**

- 1. Accedere all'interfaccia utente Web dell'utilità di implementazione utilizzando l'account amministratore.
- 2. Fare clic sull'icona a forma di figura nella parte superiore destra della pagina e selezionare **Change Password** (Modifica password).
- 3. Inserire la password corrente e la nuova password come richiesto e fare clic su **Invia**.

## **Aggiungere un account server di gestione**

È possibile aggiungere un account del server di gestione al database dell'archivio credenziali di implementazione.

#### **Prima di iniziare**

È necessario conoscere i tipi di credenziali e il modo in cui vengono utilizzate da ONTAP Select Deploy.

#### **Fasi**

- 1. Accedere all'interfaccia utente Web dell'utilità di implementazione utilizzando l'account amministratore.
- 2. Fare clic sulla scheda **Administration** nella parte superiore della pagina.
- 3. Fare clic su **Server di gestione**, quindi su **Aggiungi vCenter**.
- 4. Inserire le seguenti informazioni e fare clic su **Aggiungi**.

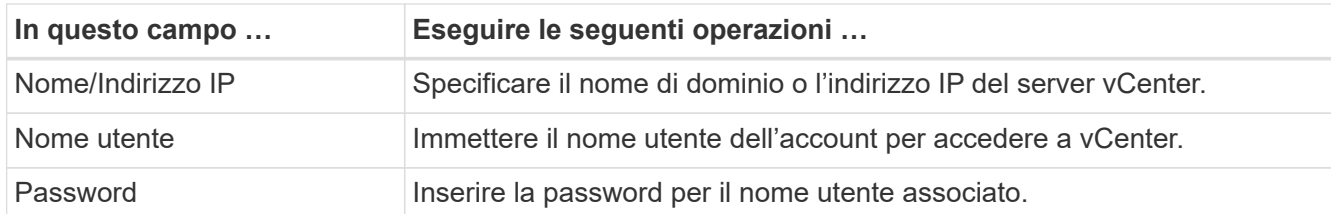

- 5. Una volta aggiunto il nuovo server di gestione, è possibile fare clic su i e selezionare una delle seguenti opzioni:
	- Aggiornare le credenziali
	- Verificare le credenziali
	- Rimuovere il server di gestione

### **Configurare MFA**

A partire da ONTAP Select 9.13.1, l'autenticazione multifattore (MFA) è supportata per l'account amministratore dell'implementazione di ONTAP Select:

- ["ONTAP Select implementa il login CLI MFA utilizzando l'autenticazione YubiKey Personal Identity](#page-6-0) [Verification \(PIV\) o Fast Identity Online \(FIDO2\)"](#page-6-0)
- [ONTAP Select implementa il login CLI MFA usando ssh-keygen](#page-9-0)

#### **ONTAP Select implementa il login CLI MFA utilizzando l'autenticazione YubiKey PIV o FIDO2**

#### **PIV YubiKey**

Configurare il PIN YubiKey e generare o importare la chiave privata e il certificato dell'agente di supporto remoto (RSA) o dell'algoritmo ECDSA (Elliptic Curve Digital Signature Algorithm) seguendo i passaggi descritti nella ["TR-4647: Autenticazione a più fattori in ONTAP".](https://docs.netapp.com/us-en/ontap-technical-reports/security.html#multifactor-authentication)

- Per Windows: La sezione **Configurazione client PIV YubiKey per Windows** del report tecnico.
- Per MacOS: La sezione **configurazione client PIV YubiKey per MAC OS e Linux** del report tecnico.

#### **FIDO2**

Se si sceglie di scegliere l'autenticazione YubiKey FIDO2, configurare il PIN YubiKey FIDO2 utilizzando YubiKey Manager e generare la chiave FIDO2 con una Putty-CAC (Common Access Card) per Windows o ssh-keygen per MacOS. La procedura da seguire è riportata nel report tecnico ["TR-4647: Autenticazione a più](https://docs.netapp.com/us-en/ontap-technical-reports/security.html#multifactor-authentication) [fattori in ONTAP".](https://docs.netapp.com/us-en/ontap-technical-reports/security.html#multifactor-authentication)

- Per Windows: La sezione **configurazione client YubiKey FIDO2 per Windows** del report tecnico.
- Per MacOS: La sezione **configurazione client YubiKey FIDO2 per Mac OS e Linux** del report tecnico.

#### **Ottenere la chiave pubblica YubiKey PIV o FIDO2**

Il reperimento della chiave pubblica dipende dal fatto che si sia un client Windows o MacOS e se si utilizza PIV o FIDO2.

#### **Per Windows:**

- Esportare la chiave pubblica PIV utilizzando la funzione **Copia negli Appunti** sotto SSH → certificato come descritto nella sezione **Configurazione del client SSH di Windows Putty-CAC per l'autenticazione PIV YubiKey** a pagina 16 di TR-4647.
- Esportare la chiave pubblica FIDO2 utilizzando la funzione **Copia negli Appunti** sotto SSH → certificato come descritto nella sezione **Configurazione del client SSH di Windows Putty-CAC per l'autenticazione YubiKey FIDO2** a pagina 30 di TR-4647.

#### **Per MacOS:**

- La chiave pubblica PIV deve essere esportata utilizzando ssh-keygen -e Comando come descritto nella sezione **Configurazione del client SSH Mac OS o Linux per l'autenticazione PIV YubiKey** a pagina 24 di TR-4647.
- La chiave pubblica FIDO2 si trova in id ecdsa sk.pub file o. id edd519 sk.pub A seconda che si utilizzi ECDSA o EDD519, come descritto nella sezione **configurare il client MAC OS o Linux SSH per l'autenticazione YubiKey FIDO2** a pagina 39 di TR-4647.

## **Configurare la chiave pubblica in ONTAP Select Deploy**

SSH viene utilizzato dall'account amministratore per il metodo di autenticazione a chiave pubblica. Il comando utilizzato è lo stesso sia che il metodo di autenticazione sia l'autenticazione a chiave pubblica SSH standard o l'autenticazione YubiKey PIV o FIDO2.

Per l'autenticazione MFA SSH basata su hardware, i fattori di autenticazione oltre alla chiave pubblica configurata nella distribuzione di ONTAP Select sono i seguenti:

- Il PIN PIV o FIDO2
- Possesso del dispositivo hardware YubiKey. Per FIDO2, questo viene confermato toccando fisicamente YubiKey durante il processo di autenticazione.

#### **Prima di iniziare**

Impostare la chiave pubblica PIV o FIDO2 configurata per YubiKey. Il comando CLI di implementazione ONTAP Select security publickey add -key È lo stesso per PIV o FIDO2 e la stringa della chiave pubblica è diversa.

La chiave pubblica è ottenuta da:

- La funzione **Copia negli Appunti** per Putty-CAC per PIV e FIDO2 (Windows)
- Esportare la chiave pubblica in un formato compatibile SSH utilizzando ssh-keygen -e Comando per PIV
- Il file della chiave pubblica che si trova in ~/.ssh/id \*\*\* sk.pub File per FIDO2 (MacOS)

#### **Fasi**

- 1. Individuare la chiave generata in  $\text{.} \text{sub/id}$  \*\*\*. pub file.
- 2. Aggiungere la chiave generata all'implementazione di ONTAP Select utilizzando il security publickey add -key <key> comando.

```
(ONTAPdeploy) security publickey add -key "ssh-rsa <key>
user@netapp.com"
```
3. Attivare l'autenticazione MFA con security multifactor authentication enable comando.

```
(ONTAPdeploy) security multifactor authentication enable
MFA enabled Successfully
```
### **Accedere a ONTAP Select Deploy utilizzando l'autenticazione PIV YubiKey su SSH**

È possibile accedere a ONTAP Select Deploy utilizzando l'autenticazione PIV YubiKey su SSH.

**Fasi**

- 1. Dopo aver configurato il token YubiKey, il client SSH e il deploy ONTAP Select, è possibile utilizzare l'autenticazione PIV YubiKey MFA su SSH.
- 2. Accedere a ONTAP Select Deploy. Se si utilizza il client SSH di Windows Putty-CAC, viene visualizzata una finestra di dialogo che richiede di immettere il PIN YubiKey.
- 3. Accedi dal tuo dispositivo con YubiKey collegato.

#### **Output di esempio**

```
login as: admin
Authenticating with public key "<public key>"
Further authentication required
<admin>'s password:
NetApp ONTAP Select Deploy Utility.
Copyright (C) NetApp Inc.
All rights reserved.
Version: NetApp Release 9.13.1 Build:6811765 08-17-2023 03:08:09
(ONTAPdeploy)
```
## <span id="page-9-0"></span>**ONTAP Select implementa il login CLI MFA usando ssh-keygen**

Il ssh-keygen Command è uno strumento per creare nuove coppie di chiavi di autenticazione per SSH. Le coppie di chiavi vengono utilizzate per automatizzare gli accessi, il single sign-on e l'autenticazione degli host.

Il ssh-keygen command supporta diversi algoritmi a chiave pubblica per le chiavi di autenticazione.

- L'algoritmo viene selezionato con -t opzione
- La dimensione della chiave viene selezionata con -b opzione

#### **Output di esempio**

```
ssh-keygen -t ecdsa -b 521
ssh-keygen -t ed25519
ssh-keygen -t ecdsa
```
#### **Fasi**

- 1. Individuare la chiave generata in  $.ssh/id$  \*\*\*.pub file.
- 2. Aggiungere la chiave generata all'implementazione di ONTAP Select utilizzando il security publickey add -key <key> comando.

```
(ONTAPdeploy) security publickey add -key "ssh-rsa <key>
user@netapp.com"
```
3. Attivare l'autenticazione MFA con security multifactor authentication enable comando.

```
(ONTAPdeploy) security multifactor authentication enable
MFA enabled Successfully
```
4. Accedere al sistema ONTAP Select Deploy dopo aver attivato MFA. Si dovrebbe ricevere un output simile al seguente esempio.

```
[<user ID> ~]$ ssh <admin>
Authenticated with partial success.
<admin>'s password:
NetApp ONTAP Select Deploy Utility.
Copyright (C) NetApp Inc.
All rights reserved.
Version: NetApp Release 9.13.1 Build:6811765 08-17-2023 03:08:09
(ONTAPdeploy)
```
#### **Migrazione da autenticazione MFA a autenticazione a fattore singolo**

MFA può essere disattivato per l'account amministratore di distribuzione utilizzando i seguenti metodi:

• Se è possibile accedere alla CLI Deploy come amministratore utilizzando Secure Shell (SSH), disattivare MFA eseguendo il security multifactor authentication disable Dall'interfaccia CLI di deploy.

```
(ONTAPdeploy) security multifactor authentication disable
MFA disabled Successfully
```
- Se non è possibile accedere alla CLI Deploy come amministratore utilizzando SSH:
	- a. Connettersi alla console video Deploy Virtual Machine (VM) tramite vCenter o vSphere.
	- b. Accedere all'interfaccia CLI di deploy utilizzando l'account amministratore.
	- c. Eseguire security multifactor authentication disable comando.

```
Debian GNU/Linux 11 <user ID> tty1
<hostname> login: admin
Password:
NetApp ONTAP Select Deploy Utility.
Copyright (C) NetApp Inc.
All rights reserved.
Version: NetApp Release 9.13.1 Build:6811765 08-17-2023 03:08:09
(ONTAPdeploy) security multifactor authentication disable
MFA disabled successfully
(ONTAPdeploy)
```
• L'amministratore può eliminare la chiave pubblica con: security publickey delete -key

## <span id="page-11-0"></span>**Conferma della connettività tra i nodi ONTAP Select**

È possibile verificare la connettività di rete tra due o più nodi ONTAP Select sulla rete cluster interna. In genere, si esegue questo test prima dell'implementazione di un cluster a più nodi per rilevare problemi che potrebbero causare un errore dell'operazione.

#### **Prima di iniziare**

Tutti i nodi ONTAP Select inclusi nel test devono essere configurati e accesi.

#### **A proposito di questa attività**

Ogni volta che si avvia un test, viene creata una nuova esecuzione di processo in background e viene assegnato un identificatore di esecuzione univoco. È possibile attivare una sola seriografia alla volta.

Il test ha due modalità che ne controllano il funzionamento:

• Quick (veloce) questa modalità esegue un test di base senza interruzioni. Viene eseguito un TEST PING, insieme a un test delle dimensioni MTU della rete e di vSwitch.

• Extended (estesa): Questa modalità esegue un test più completo su tutti i percorsi di rete ridondanti. Se si esegue questa operazione su un cluster ONTAP Select attivo, le prestazioni del cluster potrebbero risentirvi.

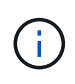

Si consiglia di eseguire sempre un test rapido prima di creare un cluster a più nodi. Una volta completato correttamente il test rapido, è possibile eseguire un test esteso in base ai requisiti di produzione.

#### **Fasi**

- 1. Accedere all'interfaccia utente Web dell'utilità di implementazione utilizzando l'account amministratore.
- 2. Fare clic sulla scheda **Administration** nella parte superiore della pagina e fare clic su **Network Checker**.
- 3. Fare clic su **Start New Run** (Avvia nuova esecuzione) e selezionare gli host e le reti per la coppia ha

È possibile aggiungere e configurare coppie ha aggiuntive in base alle esigenze.

4. Fare clic su **Start** per avviare il test di connettività di rete.

## <span id="page-12-0"></span>**Amministrazione dei servizi di deploy mediator**

Ogni cluster a due nodi ONTAP Select viene monitorato dal servizio mediatore, che assiste nella gestione della funzionalità ha condivisa dai nodi.

## **Visualizzare lo stato del servizio mediatore**

È possibile visualizzare lo stato del servizio mediatore rispetto a ciascuno dei cluster a due nodi definiti nell'utilità di implementazione di ONTAP Select.

#### **A proposito di questa attività**

È possibile visualizzare la configurazione di ciascun mediatore, inclusi lo stato corrente, i due nodi ONTAP Select e la destinazione iSCSI in cui sono memorizzate le informazioni di controllo ha. Passare il mouse sugli oggetti della pagina per visualizzare informazioni dettagliate.

#### **Fasi**

- 1. Accedere all'interfaccia utente Web dell'utilità di implementazione utilizzando l'account amministratore.
- 2. Fare clic sulla scheda **Administration** (Amministrazione) nella parte superiore della pagina e fare clic su **mediatori**.
- 3. Facoltativamente, fare clic su **Filter** (filtro) per personalizzare la visualizzazione dei cluster a due nodi monitorati dal servizio di mediatore.

## <span id="page-12-1"></span>**Cluster ONTAP Select**

Per amministrare un cluster ONTAP Select è possibile eseguire diverse attività correlate.

### **Spostare un cluster ONTAP Select offline e online**

Dopo aver creato un cluster, è possibile spostarlo offline e online in base alle esigenze.

#### **Prima di iniziare**

Una volta creato, il cluster si trova inizialmente nello stato online.

#### **Fasi**

- 1. Accedere all'interfaccia utente Web dell'utilità di implementazione utilizzando l'account amministratore.
- 2. Fare clic sulla scheda **Clusters** nella parte superiore della pagina e selezionare il cluster desiderato dall'elenco.
- 3. Fare clic su : A destra del cluster e selezionare **take Offline**.

Se l'opzione offline non è disponibile, il cluster è già in stato offline.

- 4. Fare clic su **Sì** nella finestra a comparsa per confermare la richiesta.
- 5. Fare clic su **Refresh** saltuariamente per confermare che il cluster non è in linea.
- 6. Per riportare il cluster in linea, fare clic su E selezionare **Bring Online**.
- 7. Fare clic su **Refresh** occasionalmente per confermare che il cluster è in linea.

## **Eliminare un cluster ONTAP Select**

È possibile eliminare un cluster ONTAP Select quando non è più necessario.

#### **Prima di iniziare**

Il cluster deve essere in stato offline.

#### **Fasi**

- 1. Accedere all'interfaccia utente Web dell'utilità di implementazione utilizzando l'account amministratore.
- 2. Fare clic sulla scheda **Clusters** nella parte superiore della pagina e selezionare il cluster desiderato dall'elenco.
- 3. Fare clic su A destra del cluster e selezionare **Delete** (Elimina).

Se l'opzione di eliminazione non è disponibile, il cluster non si trova in uno stato offline.

4. Fare clic su **Refresh** saltuariamente per confermare la rimozione del cluster dall'elenco.

## **Fare un refresh della configurazione del cluster Deploy**

Dopo aver creato un cluster ONTAP Select, è possibile apportare modifiche alla configurazione del cluster o della macchina virtuale all'esterno dell'utility di implementazione utilizzando gli strumenti di amministrazione di ONTAP o hypervisor. Anche la configurazione di una macchina virtuale può cambiare dopo la migrazione.

Quando si verificano queste modifiche al cluster o alla macchina virtuale, il database di configurazione dell'utility di implementazione non viene aggiornato automaticamente e può non essere sincronizzato con lo stato del cluster. È necessario eseguire un aggiornamento del cluster in queste e altre situazioni per aggiornare il database di distribuzione in base allo stato corrente del cluster.

#### **Prima di iniziare**

#### **Informazioni richieste**

È necessario disporre delle informazioni di configurazione correnti per il cluster, tra cui:

- Credenziali di amministratore di ONTAP
- Indirizzo IP di gestione del cluster
- Nomi dei nodi nel cluster

#### **Stato del cluster stabile**

Il cluster deve essere in uno stato stabile. Non è possibile aggiornare un cluster quando è in fase di creazione o eliminazione o quando si trova nello stato *create\_failed* o *delete\_failed*.

#### **Dopo una migrazione delle macchine virtuali**

Dopo la migrazione di una macchina virtuale che esegue ONTAP Select, è necessario creare un nuovo host utilizzando l'utility di implementazione prima di eseguire un aggiornamento del cluster.

#### **A proposito di questa attività**

È possibile eseguire un aggiornamento del cluster per aggiornare il database di configurazione di implementazione utilizzando l'interfaccia utente Web.

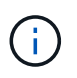

Invece di utilizzare la GUI di distribuzione, è possibile utilizzare il comando di refresh del cluster nella shell di distribuzione della CLI per aggiornare un cluster.

#### **Configurazione di cluster e macchine virtuali**

Alcuni dei valori di configurazione che possono cambiare e causare la mancata sincronizzazione del database di implementazione includono:

- Nomi di cluster e nodi
- Configurazione di rete ONTAP
- Versione di ONTAP (dopo un aggiornamento)
- Nomi delle macchine virtuali
- Nomi di rete host
- Nomi dei pool di storage

#### **Cluster e stati dei nodi**

Un cluster o nodo ONTAP Select può trovarsi in uno stato che impedisce il corretto funzionamento. È necessario eseguire un'operazione di refresh del cluster per correggere le seguenti condizioni:

- Nodo nello stato *Unknown* un nodo ONTAP Select può trovarsi nello stato *Unknown* per diversi motivi, incluso il nodo non trovato.
- Cluster in stato *degradato* se un nodo è spento, potrebbe ancora apparire in linea nell'utilità di implementazione. In questa situazione, il cluster si trova in uno stato *degradato*.

#### **Fasi**

- 1. Accedere all'interfaccia utente Web dell'utilità di implementazione utilizzando l'account amministratore.
- 2. Fare clic sulla scheda **Clusters** nella parte superiore sinistra della pagina e selezionare il cluster desiderato dall'elenco.
- 3. Fare clic su Sul lato destro della pagina e selezionare **Cluster Refresh** (aggiornamento cluster).
- 4. Nella sezione **credenziali cluster**, fornire la password dell'amministratore ONTAP per il cluster.
- 5. Fare clic su **Aggiorna**.

#### **Al termine**

Se l'operazione ha esito positivo, il campo *Last Refresh* (ultimo aggiornamento) viene aggiornato. Una volta completata l'operazione di aggiornamento del cluster, è necessario eseguire il backup dei dati di configurazione di implementazione.

## <span id="page-15-0"></span>**Nodi e host**

## **Consente di accedere alla console video ONTAP Select**

Puoi accedere alla console video della macchina virtuale dell'hypervisor su cui è in esecuzione ONTAP Select.

#### **A proposito di questa attività**

Potrebbe essere necessario accedere alla console della macchina virtuale per risolvere un problema o quando richiesto dal supporto NetApp.

#### **Fasi**

- 1. Accedere al client vSphere e accedere.
- 2. Accedere alla posizione appropriata nella gerarchia per individuare la macchina virtuale ONTAP Select.
- 3. Fare clic con il pulsante destro del mouse sulla macchina virtuale e selezionare **Open Console**.

## **Ridimensionare i nodi del cluster ONTAP Select**

Dopo aver implementato un cluster ONTAP Select, è possibile aggiornare il tipo di istanza dell'hypervisor dei nodi utilizzando l'utility di amministrazione di deploy.

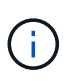

È possibile eseguire l'operazione di ridimensionamento dei nodi del cluster utilizzando il modello di licenza dei livelli di capacità e il modello di licenza dei pool di capacità.

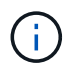

Il ridimensionamento del tipo di istanza di grandi dimensioni è supportato solo su ESXi.

#### **Prima di iniziare**

Il cluster deve essere nello stato online.

#### **A proposito di questa attività**

Questa attività descrive come utilizzare l'interfaccia utente Web di implementazione. È inoltre possibile utilizzare la CLI di distribuzione per eseguire il ridimensionamento dell'istanza. Indipendentemente dall'interfaccia utilizzata, il tempo necessario per l'operazione di ridimensionamento può variare in modo significativo in base a diversi fattori e può richiedere un periodo di tempo prolungato per il completamento. È possibile ridimensionare un nodo solo a una dimensione maggiore.

#### **Fasi**

- 1. Accedere all'interfaccia utente Web dell'utilità di implementazione utilizzando l'account amministratore.
- 2. Fare clic sulla scheda **Cluster** nella parte superiore della pagina e selezionare il cluster desiderato dall'elenco.
- 3. Nella pagina dei dettagli del cluster, fare clic sull'icona a forma di ingranaggio a destra della pagina e selezionare **Instance Resize** (Ridimensiona istanza).
- 4. Selezionare **tipo di istanza** e fornire le credenziali ONTAP, quindi fare clic su **Modifica**.

#### **Al termine**

Attendere il completamento dell'operazione di ridimensionamento.

## **Sostituire un'unità guasta quando si utilizza SW RAID**

In caso di guasto di un disco che utilizza il software RAID, ONTAP Select assegna un disco spare, se disponibile, e avvia automaticamente il processo di ricostruzione. Questo è simile al funzionamento di ONTAP su FAS e AFF. Tuttavia, se non è disponibile alcun disco di riserva, è necessario aggiungerne uno al nodo ONTAP Select.

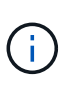

La rimozione del disco guasto e l'aggiunta di un nuovo disco (contrassegnato come spare) devono essere eseguite tramite ONTAP Select Deploy. Il collegamento di un disco alla macchina virtuale ONTAP Select con vSphere non è supportato.

#### **Identificare il disco guasto**

In caso di guasto a un disco, è necessario utilizzare l'interfaccia utente di ONTAP per identificare il disco guasto.

#### **KVM**

#### **Prima di iniziare**

È necessario disporre dell'ID VM della macchina virtuale ONTAP Select, nonché delle credenziali dell'account amministratore di distribuzione di ONTAP Select e ONTAP Select.

#### **A proposito di questa attività**

Utilizzare questa procedura solo quando il nodo ONTAP Select è in esecuzione su KVM e configurato per l'utilizzo di RAID software.

#### **Fasi**

- 1. Nell'interfaccia CLI di ONTAP Select, identificare il disco da sostituire:
	- a. Identificare il disco per numero di serie, UUID o indirizzo di destinazione nella macchina virtuale.

```
disk show -fields serial,vmdisk-target-address,uuid
```
b. In alternativa, visualizzare un elenco completo della capacità del disco di riserva con i dischi partizionati.

dischi di ricambio dell'aggregato di storage

- 2. Individuare il disco nell'interfaccia della riga di comando di Linux.
	- a. Esaminare i dispositivi di sistema, cercando il numero di serie del disco o l'UUID (nome del disco):

find /dev/disk/by-id/<SN|ID>

b. Esaminare la configurazione della macchina virtuale, cercando l'indirizzo di destinazione:

virsh dumpxml VMID

#### **ESXi**

**Fasi**

- 1. Accedere all'interfaccia utente di ONTAP utilizzando l'account amministratore.
- 2. Identificare il disco guasto.

```
<cluster name>::> storage disk show -container-type broken
Usable Disk Container Container
Disk Size Shelf Bay Type Type Name Owner
---------------- ---------- ----- --- ------- ----------- ---------
--------
NET-1.4 893.3GB - - SSD broken - sti-rx2540-346a'
```
#### **Rimuovere il disco guasto**

Una volta identificato il disco guasto, rimuoverlo.

#### **KVM che utilizza Deploy**

È possibile scollegare un disco da un host KVM come parte della sostituzione del disco o quando non è più necessario.

#### **Prima di iniziare**

È necessario disporre delle credenziali dell'account amministratore di ONTAP Select e ONTAP Select Deploy.

**Fasi**

- 1. Accedere all'interfaccia utente Web dell'utilità di implementazione utilizzando l'account amministratore.
- 2. Selezionare la scheda **cluster** nella parte superiore della pagina e selezionare il cluster desiderato dall'elenco.
- 3. Selezionare **+** accanto alla coppia ha o al nodo desiderato.

Se l'opzione è disattivata, è in corso l'aggiornamento delle informazioni di archiviazione da parte di Deploy.

- 4. Selezionare **Modifica archiviazione** nella pagina **Modifica archiviazione nodo**.
- 5. Deselezionare i dischi da scollegare dal nodo, immettere le credenziali di amministratore di ONTAP e selezionare **Modifica archiviazione** per applicare le modifiche.
- 6. Selezionare **Sì** per confermare l'avviso nella finestra a comparsa.
- 7. Selezionare la scheda **Eventi** per il quadro strumenti da monitorare e confermare l'operazione di scollegamento.

È possibile rimuovere il disco fisico dall'host se non è più necessario.

#### **KVM tramite CLI**

Dopo aver identificato il disco, procedere come segue.

#### **Fasi**

- 1. Scollegare il disco dalla macchina virtuale:
	- a. Eseguire il dump della configurazione.

```
virsh dumpxml VMNAME > /PATH/disk.xml
```
b. Modificare il file e rimuovere tutto tranne il disco da scollegare dalla macchina virtuale.

L'indirizzo di destinazione del disco deve corrispondere al campo vmdisk-target-address in ONTAP.

```
<disk type='block' device='lun'>
    <driver name='qemu' type='raw' cache='directsync'/>
    <source dev='/dev/disk/by-id/ata-
Micron_5100_MTFDDAK960TCC_171616D35277'/>
    <backingStore/>
    <target dev='sde' bus='scsi'/>
    <alias name='scsi0-0-0-4'/>
    <address type='drive' controller='0' bus='0' target='0' unit='4'/>
</disk>
```
a. Staccare il disco.

virsh detach-disk --persistent /PATH/disk.xml

2. Sostituire il disco fisico:

È possibile utilizzare un'utilità come ledctl locate= per individuare il disco fisico, se necessario.

- a. Rimuovere il disco dall'host.
- b. Selezionare un nuovo disco e installarlo nell'host, se necessario.
- 3. Modificare il file di configurazione del disco originale e aggiungere il nuovo disco.

Se necessario, aggiornare il percorso del disco e le altre informazioni di configurazione.

```
<disk type='block' device='lun'>
    <driver name='qemu' type='raw' cache='directsync'/>
    <source dev='/dev/disk/by-id/ata-
Micron_5100_MTFDDAK960TCC_171616D35277'/>
    <backingStore/>
   <target dev='sde' bus='scsi'/>
  \langlealias name='scsi0-0-0-4'/>
    <address type='drive' controller='0' bus='0' target='0' unit='4'/>
</disk>
```
#### **ESXi**

**Fasi**

- 1. Accedere all'interfaccia utente Web di implementazione utilizzando l'account amministratore.
- 2. Selezionare la scheda **cluster** e selezionare il cluster appropriato.

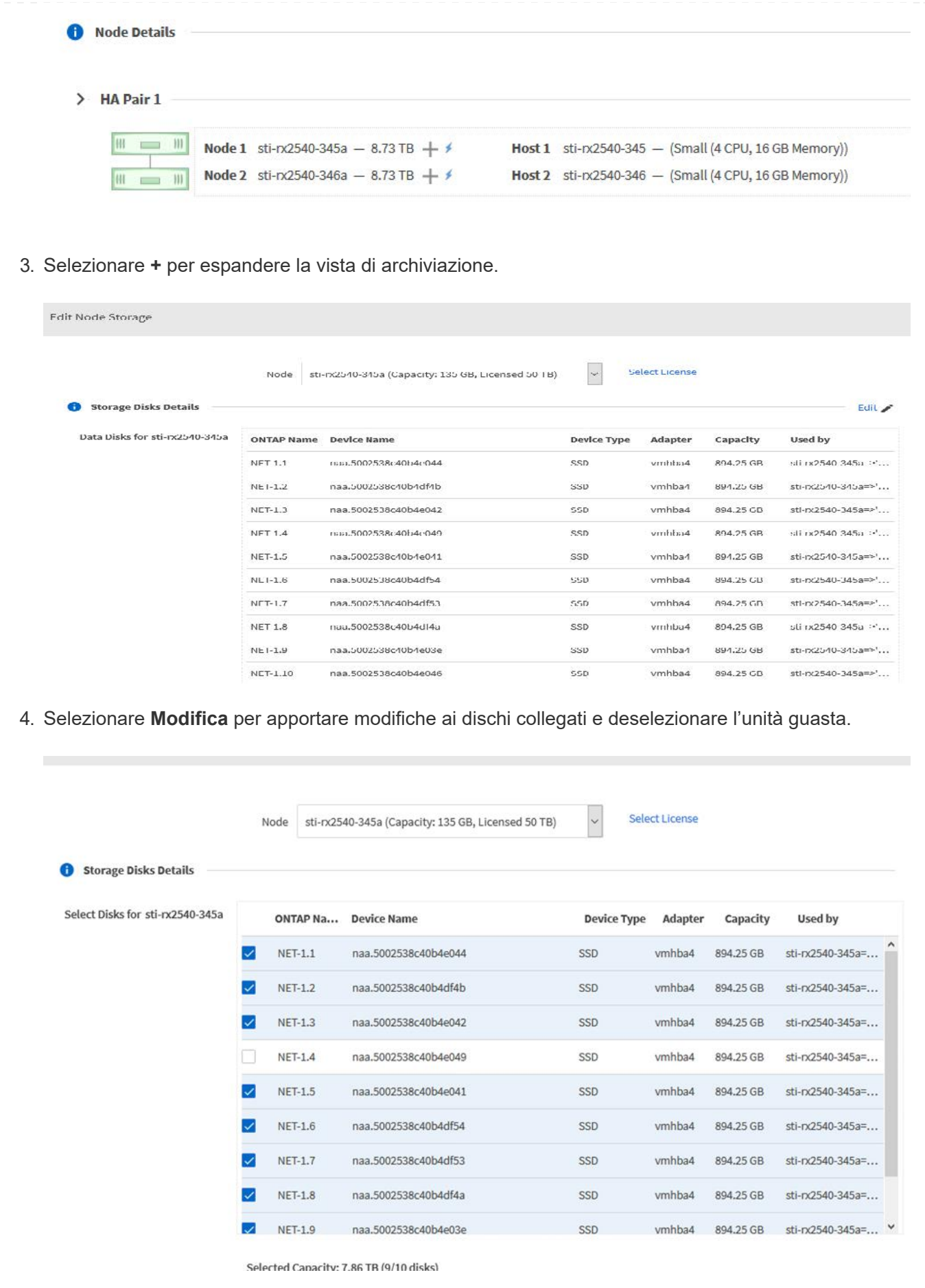

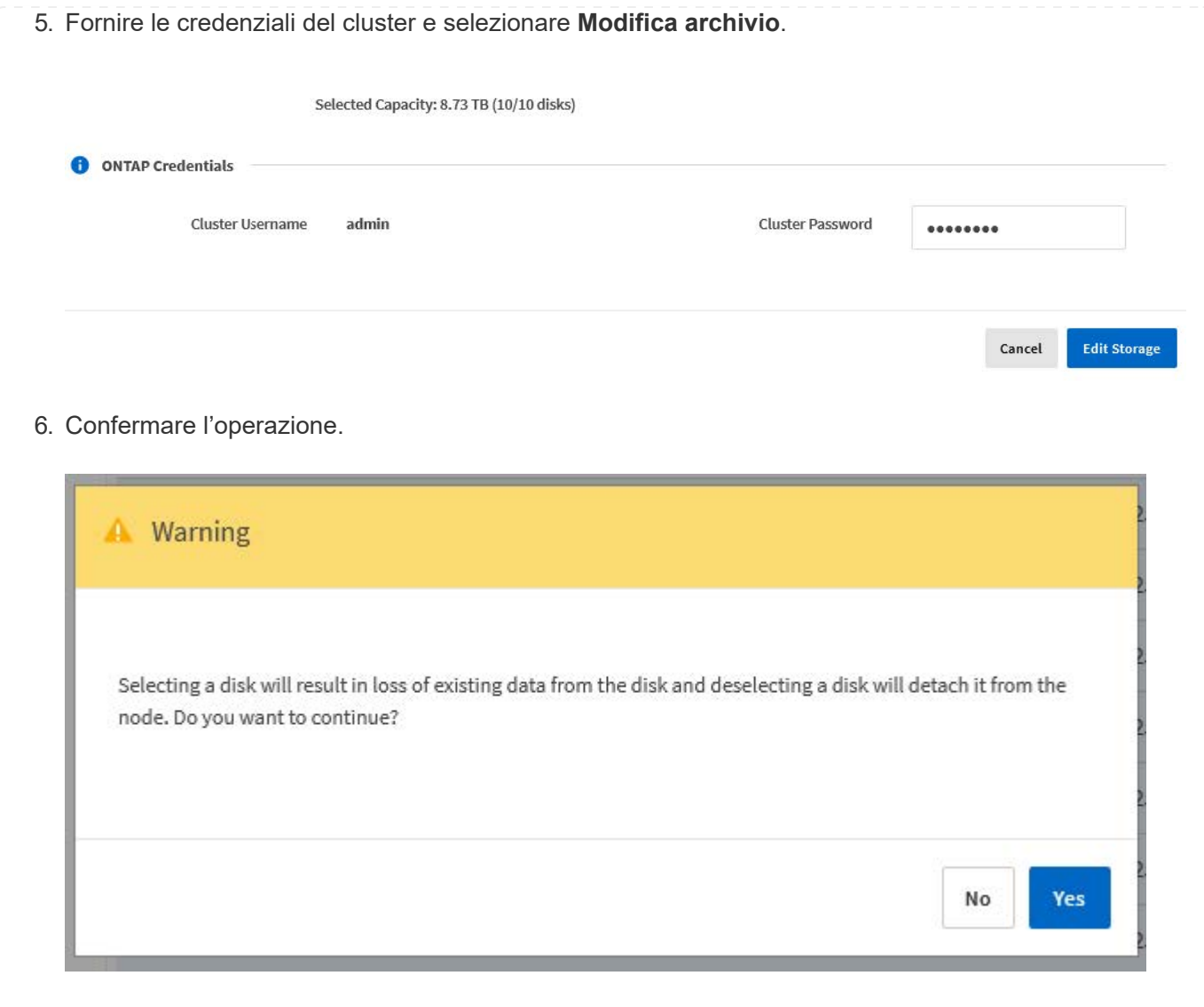

## **Aggiungere il nuovo disco di riserva**

Dopo aver rimosso il disco guasto, aggiungere il disco libero.

#### **KVM che utilizza Deploy**

#### **Collegamento di un disco mediante Deploy**

È possibile collegare un disco a un host KVM come parte della sostituzione di un disco o per aggiungere maggiore capacità di storage.

#### **Prima di iniziare**

È necessario disporre delle credenziali dell'account amministratore di ONTAP Select e ONTAP Select Deploy.

Il nuovo disco deve essere fisicamente installato sull'host KVM Linux.

#### **Fasi**

- 1. Accedere all'interfaccia utente Web dell'utilità di implementazione utilizzando l'account amministratore.
- 2. Selezionare la scheda **cluster** nella parte superiore della pagina e selezionare il cluster desiderato dall'elenco.
- 3. Selezionare **+** accanto alla coppia ha o al nodo desiderato.

Se l'opzione è disattivata, è in corso l'aggiornamento delle informazioni di archiviazione da parte di Deploy.

- 4. Selezionare **Modifica archiviazione** nella pagina **Modifica archiviazione nodo**.
- 5. Selezionare i dischi da collegare al nodo, immettere le credenziali di amministratore di ONTAP e selezionare **Modifica archivio** per applicare le modifiche.
- 6. Selezionare la scheda **Eventi** per monitorare e confermare l'operazione di collegamento.
- 7. Esaminare la configurazione dello storage del nodo per verificare che il disco sia collegato.

#### **KVM tramite CLI**

Dopo aver identificato e rimosso l'unità guasta, è possibile collegare una nuova unità.

#### **Fasi**

1. Collegare il nuovo disco alla macchina virtuale.

virsh attach-disk --persistent /PATH/disk.xml

#### **Risultati**

Il disco viene assegnato come unità di riserva ed è disponibile per ONTAP Select. Potrebbe essere necessario un minuto o più per rendere disponibile il disco.

#### **Al termine**

Poiché la configurazione del nodo è stata modificata, è necessario eseguire un'operazione di aggiornamento del cluster utilizzando l'utilità di amministrazione distribuzione.

#### **ESXi**

**Fasi**

1. Accedere all'interfaccia utente Web di implementazione utilizzando l'account amministratore.

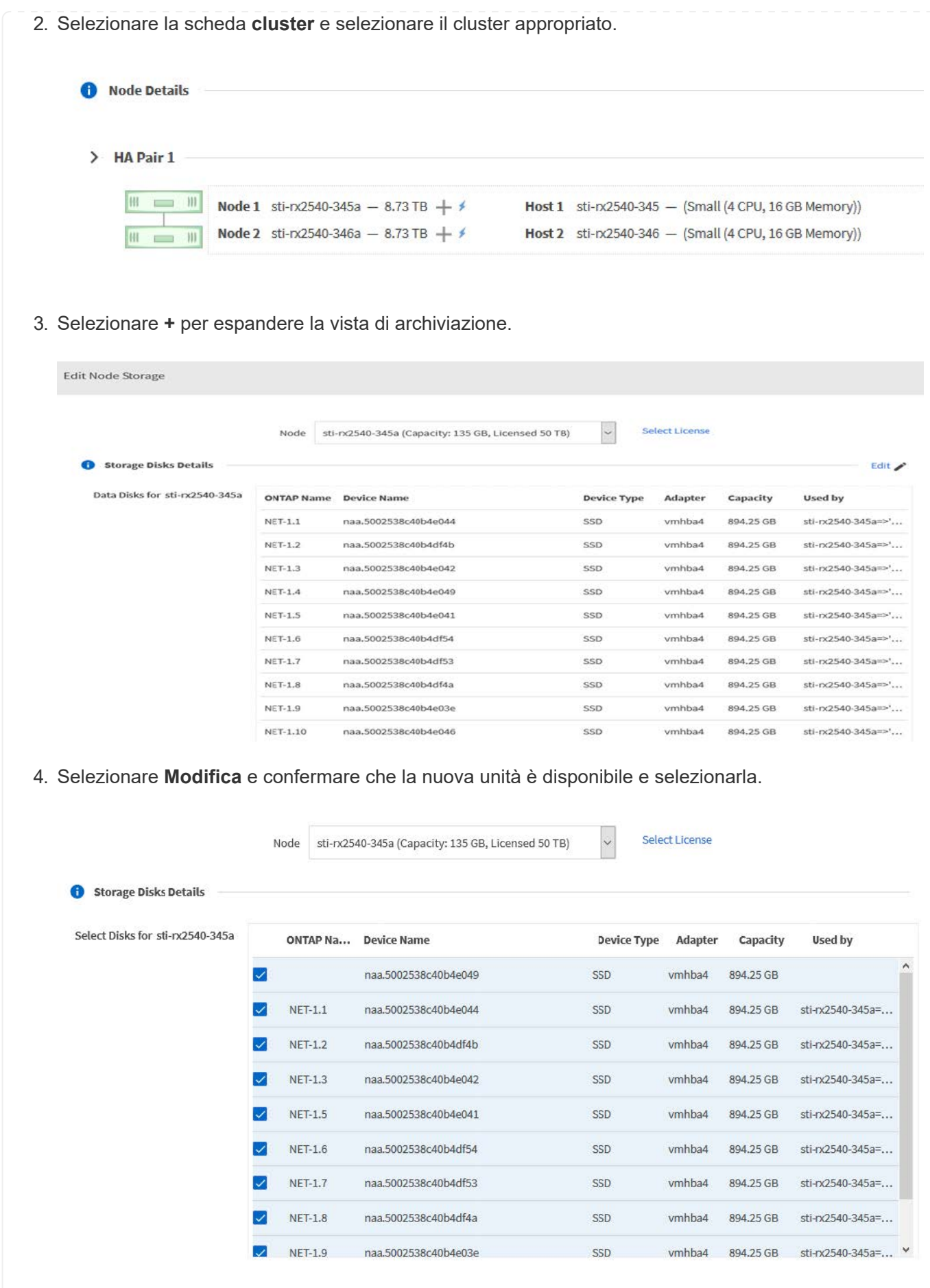

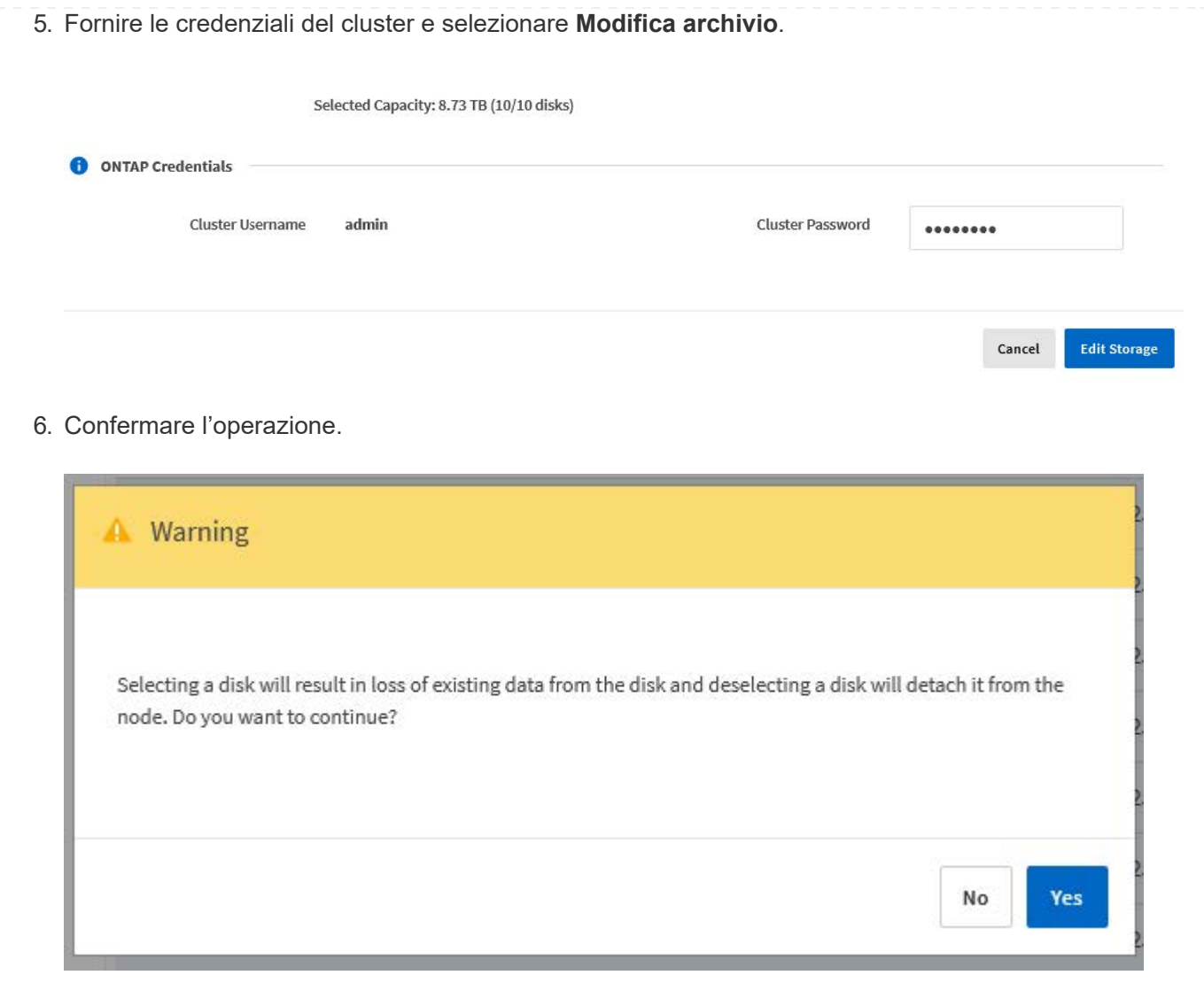

## **Eseguire l'aggiornamento a VMFS6 utilizzando Storage vMotion**

VMware non supporta un aggiornamento in-place da VMFS 5 a VMFS 6. È possibile utilizzare Storage vMotion per passare da un datastore VMFS 5 a un datastore VMFS 6 per un nodo ONTAP Select esistente.

Per le macchine virtuali ONTAP Select, Storage vMotion può essere utilizzato per cluster a nodo singolo e multi-nodo. Può essere utilizzato sia per le migrazioni di storage che di calcolo.

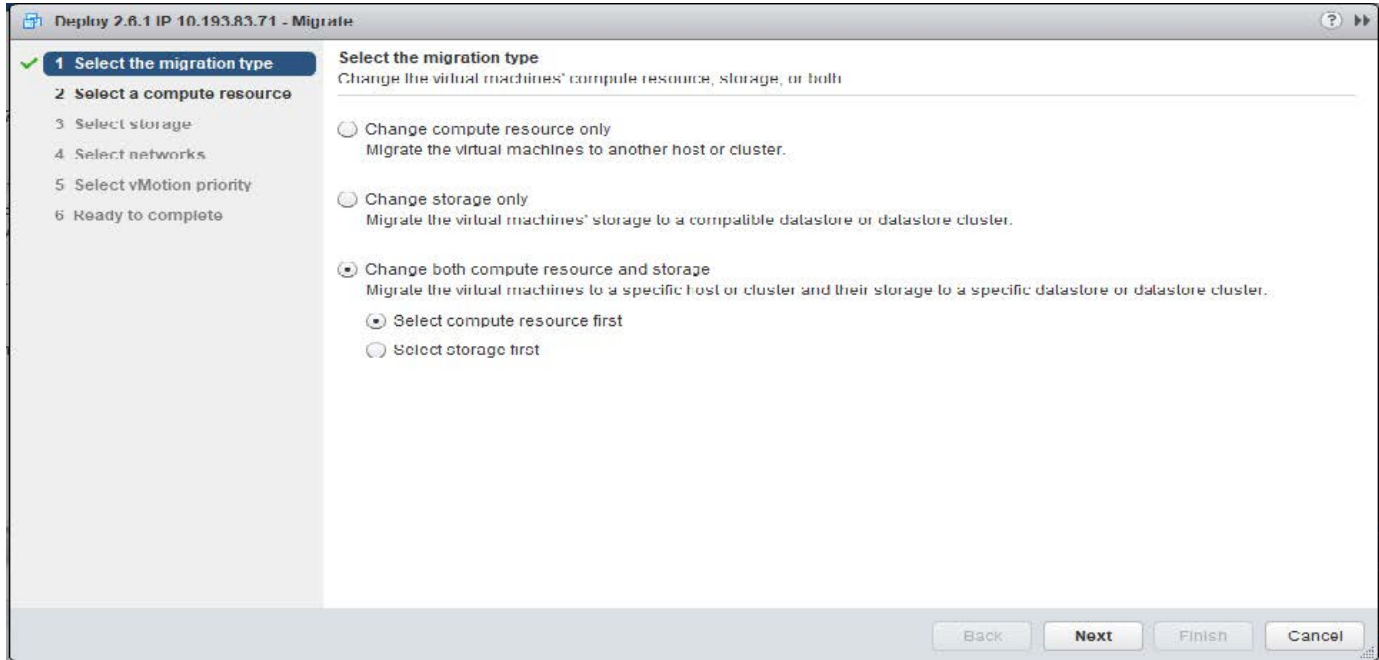

#### **Prima di iniziare**

Assicurarsi che il nuovo host supporti il nodo ONTAP Select. Ad esempio, se si utilizzano un controller RAID e uno storage DAS sull'host originale, sul nuovo host dovrebbe esistere una configurazione simile.

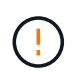

Se la macchina virtuale ONTAP Select viene riospitata in un ambiente non adatto, possono verificarsi gravi problemi di performance.

#### **Fasi**

1. Arrestare la macchina virtuale ONTAP Select.

Se il nodo fa parte di una coppia ha, eseguire prima un failover dello storage.

2. Deselezionare l'opzione **unità CD/DVD**.

Questo passaggio non si applica se ONTAP Select è stato installato senza utilizzare ONTAP Deploy.

#### **d** admin-1 - Edit Settings

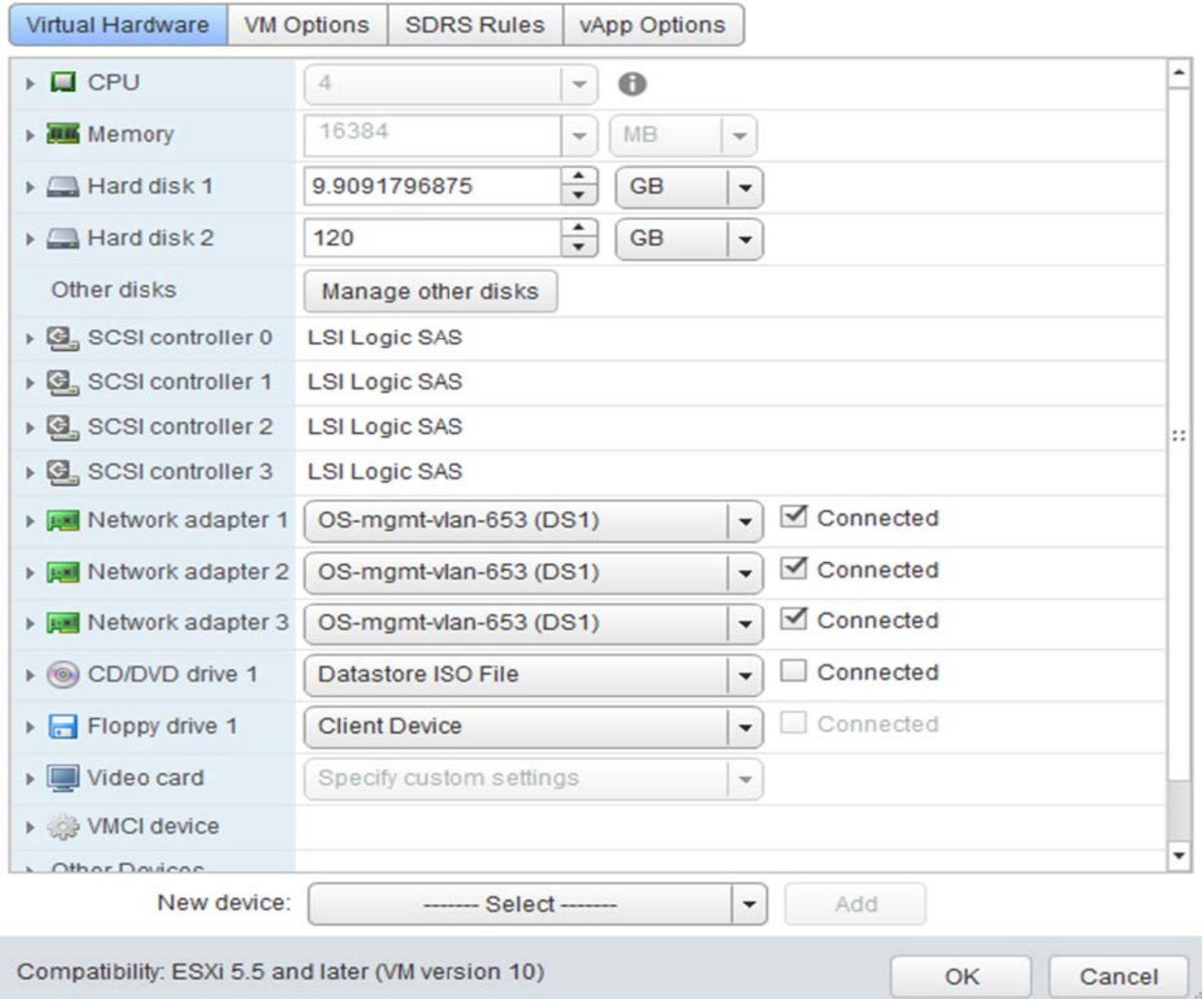

 $\overline{?}$ 

3. Al termine dell'operazione di storage vMotion, accendere la macchina virtuale ONTAP Select.

Se questo nodo fa parte di una coppia ha, è possibile eseguire un giveback manuale.

- 4. Eseguire una cluster refresh Eseguire l'operazione utilizzando l'utility di implementazione e verificare che sia stata eseguita correttamente.
- 5. Eseguire il backup del database dell'utility di implementazione.

#### **Al termine**

Una volta completata l'operazione Storage vMotion, utilizzare l'utility di distribuzione per eseguire una cluster refresh operazione. Il cluster refresh Aggiorna il database ONTAP Deploy con la nuova posizione del nodo ONTAP Select.

## <span id="page-27-0"></span>**Licenze ONTAP Select**

Esistono diverse attività correlate che è possibile eseguire nell'ambito dell'amministrazione delle licenze ONTAP Select.

## **Gestire le licenze dei Tier di capacità**

È possibile aggiungere, modificare ed eliminare le licenze del Tier di capacità ONTAP Select in base alle esigenze.

#### **Fasi**

- 1. Accedere all'utilità di implementazione tramite l'interfaccia Web utilizzando l'account amministratore.
- 2. Fare clic sulla scheda **Administration** nella parte superiore della pagina.
- 3. Fare clic su **Licenses** (licenze) e su **Capacity Tier** (livello di capacità).
- 4. Facoltativamente, fare clic su **Filter** (filtro) e per limitare le licenze visualizzate.
- 5. Per sostituire una licenza esistente; selezionare una licenza, fare clic su E selezionare **Aggiorna**.
- 6. Per aggiungere una nuova licenza, fare clic su **Aggiungi** nella parte superiore della pagina, quindi fare clic su **carica licenze** e selezionare un file di licenza dalla workstation locale.

## **Gestire le licenze del pool di capacità**

È possibile aggiungere, modificare ed eliminare le licenze del pool di capacità ONTAP Select in base alle esigenze.

#### **Fasi**

- 1. Accedere all'utilità di implementazione tramite l'interfaccia Web utilizzando l'account amministratore.
- 2. Fare clic sulla scheda **Administration** nella parte superiore della pagina.
- 3. Fare clic su **licenze** e su **Capacity Pools**.
- 4. Facoltativamente, fare clic su **Filter** (filtro) e per limitare le licenze visualizzate.
- 5. Se si desidera, selezionare una licenza e fare clic su  $\frac{1}{2}$  per gestire una licenza esistente.
- 6. Per aggiungere una nuova licenza o rinnovare una licenza esistente, fare clic su **Aggiungi** nella parte superiore della pagina, quindi fare clic su **carica licenze** e selezionare un file di licenza dalla workstation locale.
- 7. Per visualizzare un elenco dei pool di capacità:
	- a. Fare clic su **Riepilogo**.
	- b. Selezionare ed espandere un pool per visualizzare i cluster e i nodi in leasing dello storage dal pool.
	- c. Visualizzare lo stato corrente della licenza in **informazioni sulla licenza**.
	- d. È possibile modificare la durata dei leasing emessi per il pool in scadenza leasing.
- 8. Per visualizzare un elenco dei cluster:
	- a. Fare clic su **Dettagli**.
	- b. Selezionare ed espandere il cluster per visualizzare l'utilizzo dello storage.

## **Reinstallare una licenza del pool di capacità**

Ogni licenza di Capacity Pool attiva viene bloccata in una specifica istanza di License Manager, contenuta in un'istanza dell'utility di amministrazione di Deploy. Se si utilizza una licenza di Capacity Pool e quindi si ripristina o ripristina l'istanza di distribuzione, la licenza originale non è più valida. È necessario generare un nuovo file di licenza della capacità e installare la licenza nella nuova istanza di implementazione.

#### **Prima di iniziare**

- Determinare tutte le licenze del pool di capacità utilizzate dall'istanza di implementazione originale.
- Se si ripristina un backup come parte della creazione della nuova istanza di distribuzione, determinare se il backup è aggiornato e aggiornato.
- Individuare i nodi ONTAP Select creati più di recente dall'istanza di distribuzione originale (solo se un backup aggiornato dall'istanza di distribuzione originale non viene ripristinato nella nuova istanza di distribuzione).
- Ripristinare o ricreare l'istanza di distribuzione

#### **A proposito di questa attività**

Ad un livello elevato, questo compito è composto da tre parti. È necessario rigenerare e installare tutte le licenze del pool di capacità utilizzate dall'istanza di distribuzione. Una volta reinstallate tutte le licenze nella nuova istanza di distribuzione, è possibile reimpostare il numero di sequenza seriale, se necessario. Infine, se l'indirizzo IP di implementazione è stato modificato, è necessario aggiornare ogni nodo ONTAP Select che utilizza una licenza di Capacity Pools.

#### **Fasi**

- 1. Contattare il supporto NetApp e ottenere tutte le licenze del pool di capacità per l'istanza di implementazione originale senza bound e senza registrazione.
- 2. Acquisire e scaricare un nuovo file di licenza per ciascuna licenza del pool di capacità.

Vedere ["Acquisire una licenza per pool di capacità"](https://docs.netapp.com/it-it/ontap-select/task_lic_acquire_cp.html) per ulteriori informazioni.

- 3. Installare le licenze del pool di capacità nella nuova istanza di implementazione:
	- a. Accedere all'interfaccia utente Web dell'utilità di implementazione utilizzando l'account amministratore.
	- b. Fare clic sulla scheda **Administration** nella parte superiore della pagina.
	- c. Fare clic su **licenze**, quindi su **Capacity Pool**.
	- d. Fare clic su **Aggiungi**, quindi su **carica licenze** per selezionare e caricare le licenze.
- 4. Se è stata creata la nuova istanza di distribuzione senza ripristinare un backup o se è stato utilizzato un backup non aggiornato e aggiornato, è necessario aggiornare il numero di sequenza seriale:
	- a. Accedere all'interfaccia della riga di comando dell'utilità di implementazione utilizzando l'account amministratore.
	- b. Visualizza il numero di serie di un nodo creato più di recente dall'istanza di implementazione originale:

node show -cluster-name CLUSTER\_NAME -name NODE\_NAME -detailed

- c. Estrarre le ultime otto cifre dal numero di serie del nodo a venti cifre per ottenere l'ultimo numero di sequenza seriale utilizzato dall'istanza di implementazione originale.
- d. Aggiungere 20 al numero di sequenza seriale per creare il nuovo numero di sequenza seriale.
- e. Impostare il numero di sequenza seriale per la nuova istanza di implementazione:

license-manager modify -serial-sequence SEQ\_NUMBER

- 5. Se l'indirizzo IP assegnato alla nuova istanza di implementazione è diverso dall'indirizzo IP dell'istanza di implementazione originale, è necessario aggiornare l'indirizzo IP in ogni nodo ONTAP Select che utilizza una licenza di Capacity Pools:
	- a. Accedere all'interfaccia della riga di comando ONTAP del nodo ONTAP Select.
	- b. Accedere alla modalità avanzata dei privilegi:

```
set adv
```
c. Visualizza la configurazione corrente:

system license license-manager show

d. Impostare l'indirizzo IP del Manager di licenza (implementazione) utilizzato dal nodo:

system license license-manager modify -host NEW\_IP\_ADDRESS

## **Convertire una licenza di valutazione in una licenza di produzione**

È possibile aggiornare un cluster di valutazione di ONTAP Select per utilizzare una licenza di livello di capacità di produzione con l'utility di amministrazione Deploy.

#### **Prima di iniziare**

- Ogni nodo deve disporre di spazio di storage sufficiente per supportare il minimo richiesto per una licenza di produzione.
- È necessario disporre di licenze di livello di capacità per ciascun nodo del cluster di valutazione.

#### **A proposito di questa attività**

L'esecuzione di una modifica della licenza del cluster per un cluster a nodo singolo è un'interruzione. Tuttavia, questo non è il caso di un cluster a più nodi perché il processo di conversione riavvia ogni nodo uno alla volta per applicare la licenza.

#### **Fasi**

- 1. Accedere all'interfaccia utente Web dell'utilità di implementazione utilizzando l'account amministratore.
- 2. Fare clic sulla scheda **Clusters** nella parte superiore della pagina e selezionare il cluster desiderato.
- 3. Nella parte superiore della pagina dei dettagli del cluster, fare clic su **fare clic qui** per modificare la licenza del cluster.

È inoltre possibile fare clic su **Modify** (Modifica) accanto alla licenza di valutazione nella sezione **Cluster Details** (Dettagli cluster).

- 4. Selezionare una licenza di produzione disponibile per ciascun nodo o caricare licenze aggiuntive in base alle necessità.
- 5. Fornire le credenziali ONTAP e fare clic su **Modify** (Modifica).

L'aggiornamento della licenza per il cluster può richiedere alcuni minuti. Consentire il completamento del processo prima di uscire dalla pagina o apportare altre modifiche.

#### **Al termine**

I numeri di serie di nodi a venti cifre originariamente assegnati a ciascun nodo per l'implementazione di valutazione sono sostituiti dai numeri di serie a nove cifre delle licenze di produzione utilizzate per l'aggiornamento.

### **Gestione di una licenza del pool di capacità scaduta**

In genere, quando una licenza scade, non accade nulla. Tuttavia, non è possibile installare una licenza diversa perché i nodi sono associati alla licenza scaduta. Fino al rinnovo della licenza, è necessario *non* fare qualsiasi

cosa che porti l'aggregato offline, come un riavvio o un'operazione di failover. Si consiglia di accelerare il rinnovo della licenza.

Per ulteriori informazioni su ONTAP Select e sul rinnovo della licenza, vedere la sezione licenze, installazione, aggiornamenti e revert nella ["FAQ".](https://docs.netapp.com/us-en/ontap-select/reference_faq.html#licenses-installation-upgrades-and-reverts)

### **Gestire le licenze aggiuntive**

Per il prodotto ONTAP Select, le licenze aggiuntive vengono applicate direttamente all'interno di ONTAP e non vengono gestite tramite ONTAP Select Deploy. Vedere ["Panoramica sulla gestione delle licenze \(solo](https://docs.netapp.com/us-en/ontap/system-admin/manage-licenses-concept.html) [amministratori del cluster\)"](https://docs.netapp.com/us-en/ontap/system-admin/manage-licenses-concept.html) e. ["Abilitare le nuove funzioni aggiungendo le chiavi di licenza"](https://docs.netapp.com/us-en/ontap/task_admin_enable_new_features.html) per ulteriori informazioni.

#### **Informazioni sul copyright**

Copyright © 2024 NetApp, Inc. Tutti i diritti riservati. Stampato negli Stati Uniti d'America. Nessuna porzione di questo documento soggetta a copyright può essere riprodotta in qualsiasi formato o mezzo (grafico, elettronico o meccanico, inclusi fotocopie, registrazione, nastri o storage in un sistema elettronico) senza previo consenso scritto da parte del detentore del copyright.

Il software derivato dal materiale sottoposto a copyright di NetApp è soggetto alla seguente licenza e dichiarazione di non responsabilità:

IL PRESENTE SOFTWARE VIENE FORNITO DA NETAPP "COSÌ COM'È" E SENZA QUALSIVOGLIA TIPO DI GARANZIA IMPLICITA O ESPRESSA FRA CUI, A TITOLO ESEMPLIFICATIVO E NON ESAUSTIVO, GARANZIE IMPLICITE DI COMMERCIABILITÀ E IDONEITÀ PER UNO SCOPO SPECIFICO, CHE VENGONO DECLINATE DAL PRESENTE DOCUMENTO. NETAPP NON VERRÀ CONSIDERATA RESPONSABILE IN ALCUN CASO PER QUALSIVOGLIA DANNO DIRETTO, INDIRETTO, ACCIDENTALE, SPECIALE, ESEMPLARE E CONSEQUENZIALE (COMPRESI, A TITOLO ESEMPLIFICATIVO E NON ESAUSTIVO, PROCUREMENT O SOSTITUZIONE DI MERCI O SERVIZI, IMPOSSIBILITÀ DI UTILIZZO O PERDITA DI DATI O PROFITTI OPPURE INTERRUZIONE DELL'ATTIVITÀ AZIENDALE) CAUSATO IN QUALSIVOGLIA MODO O IN RELAZIONE A QUALUNQUE TEORIA DI RESPONSABILITÀ, SIA ESSA CONTRATTUALE, RIGOROSA O DOVUTA A INSOLVENZA (COMPRESA LA NEGLIGENZA O ALTRO) INSORTA IN QUALSIASI MODO ATTRAVERSO L'UTILIZZO DEL PRESENTE SOFTWARE ANCHE IN PRESENZA DI UN PREAVVISO CIRCA L'EVENTUALITÀ DI QUESTO TIPO DI DANNI.

NetApp si riserva il diritto di modificare in qualsiasi momento qualunque prodotto descritto nel presente documento senza fornire alcun preavviso. NetApp non si assume alcuna responsabilità circa l'utilizzo dei prodotti o materiali descritti nel presente documento, con l'eccezione di quanto concordato espressamente e per iscritto da NetApp. L'utilizzo o l'acquisto del presente prodotto non comporta il rilascio di una licenza nell'ambito di un qualche diritto di brevetto, marchio commerciale o altro diritto di proprietà intellettuale di NetApp.

Il prodotto descritto in questa guida può essere protetto da uno o più brevetti degli Stati Uniti, esteri o in attesa di approvazione.

LEGENDA PER I DIRITTI SOTTOPOSTI A LIMITAZIONE: l'utilizzo, la duplicazione o la divulgazione da parte degli enti governativi sono soggetti alle limitazioni indicate nel sottoparagrafo (b)(3) della clausola Rights in Technical Data and Computer Software del DFARS 252.227-7013 (FEB 2014) e FAR 52.227-19 (DIC 2007).

I dati contenuti nel presente documento riguardano un articolo commerciale (secondo la definizione data in FAR 2.101) e sono di proprietà di NetApp, Inc. Tutti i dati tecnici e il software NetApp forniti secondo i termini del presente Contratto sono articoli aventi natura commerciale, sviluppati con finanziamenti esclusivamente privati. Il governo statunitense ha una licenza irrevocabile limitata, non esclusiva, non trasferibile, non cedibile, mondiale, per l'utilizzo dei Dati esclusivamente in connessione con e a supporto di un contratto governativo statunitense in base al quale i Dati sono distribuiti. Con la sola esclusione di quanto indicato nel presente documento, i Dati non possono essere utilizzati, divulgati, riprodotti, modificati, visualizzati o mostrati senza la previa approvazione scritta di NetApp, Inc. I diritti di licenza del governo degli Stati Uniti per il Dipartimento della Difesa sono limitati ai diritti identificati nella clausola DFARS 252.227-7015(b) (FEB 2014).

#### **Informazioni sul marchio commerciale**

NETAPP, il logo NETAPP e i marchi elencati alla pagina<http://www.netapp.com/TM> sono marchi di NetApp, Inc. Gli altri nomi di aziende e prodotti potrebbero essere marchi dei rispettivi proprietari.